## ログイン2段階認証

LION CFD for iPhone

ログイン2段階認証は、ログイン時にユーザーID・パスワード以外に、認証アプリを利用してPINコードを入力しログインを行う方法です。 より安全にご資産を保護するため、高度なセキュリティ対策としてご活用ください。

※認証アプリとは、安全かつ簡単に本人確認を行うためのアプリです。 お客様ご自身のスマートフォンもしくはタブレット端末に一定時間有効な認証コード(PINコード)が発行され、 ログイン時に、ユーザ-IDとパスワードに加えて、有効期限内の認証コードを入力することでログインが可能となります。

※ログイン2段階認証を利用するには、認証アプリをインストールする必要がございます。 iPhoneまたはiPadをお持ちの場合はAppleStoreから、AndroidまたはAndroidタブレットをお持ちの場合はGooglePlayStoreから 認証アプリをインストールして、当社のFXアカウントを認証アプリに登録してください。

当社推奨の認証アプリ Google Authentiator Microsoft Authenticator

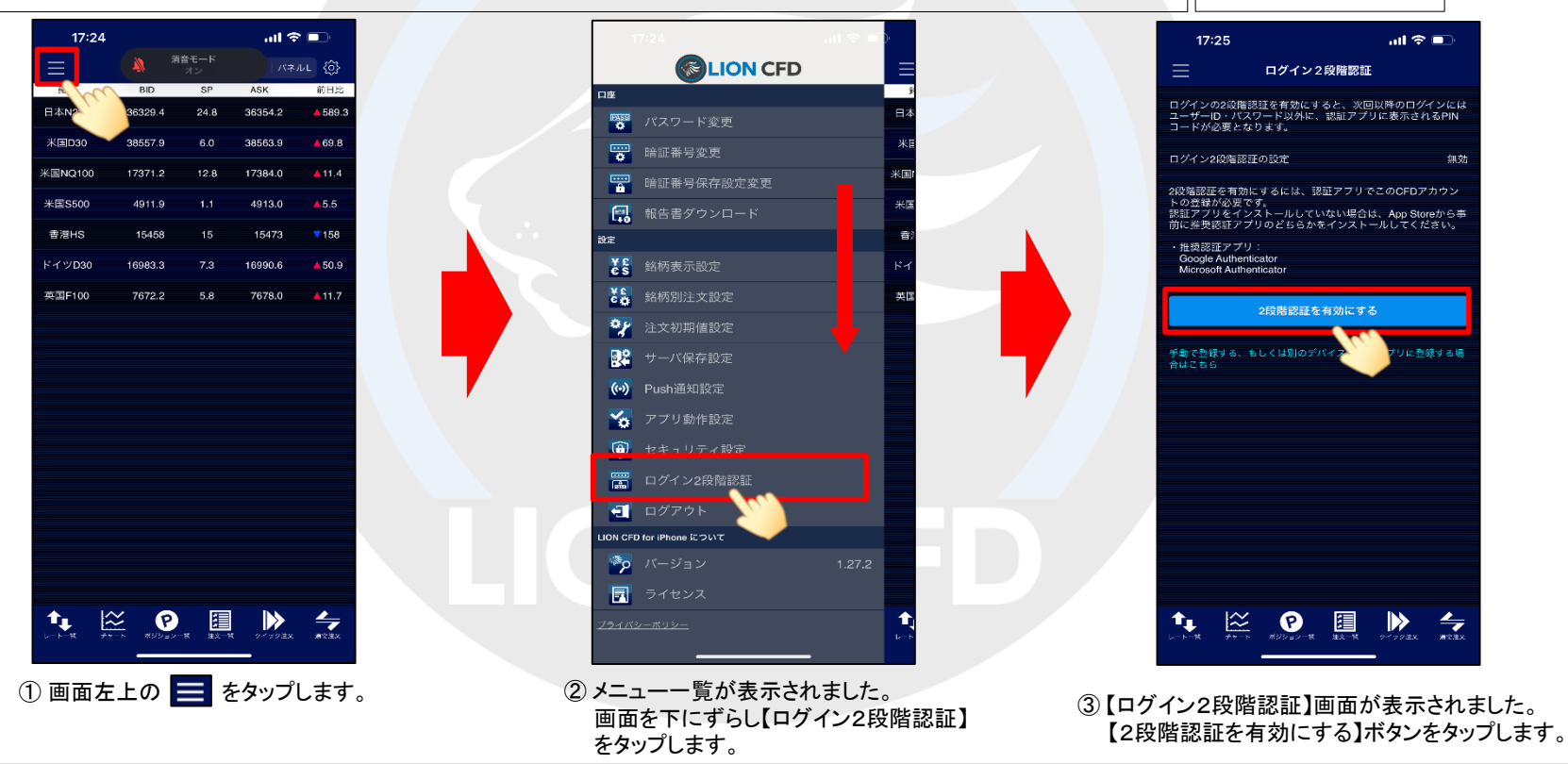

## ログイン2段階認証

認証アプリと連携

①認証アプリを起動して、認証キーを登録します。<br>認証アプリとの自動連携を有効にするためには、設定>バスワ<br>ード>バスワードオプション>「次を使用して確認コードを設定<br>」から使用するAuthenticatorのアプリをチェックしてください

認証アプリを起動する

認証アプリに手動で認証キーを登録する場合は、こちらの認証<br>キーをコピーしてください。

②認証キーを登録後、認証アプリに表示されたPINコードを入<br>カしてください。

2段階認証の有効化

認証キーTH4D5P3HN2DHZIUQ

 $m \approx 1$ 

 $\Box$ 

 $\sum_{y \prec y \forall \exists x}$ 

 $17:26$ 

く戻る

------

 $\mathbf{t}_{\mathbf{L}}$ 

## LION CFD for iPhone

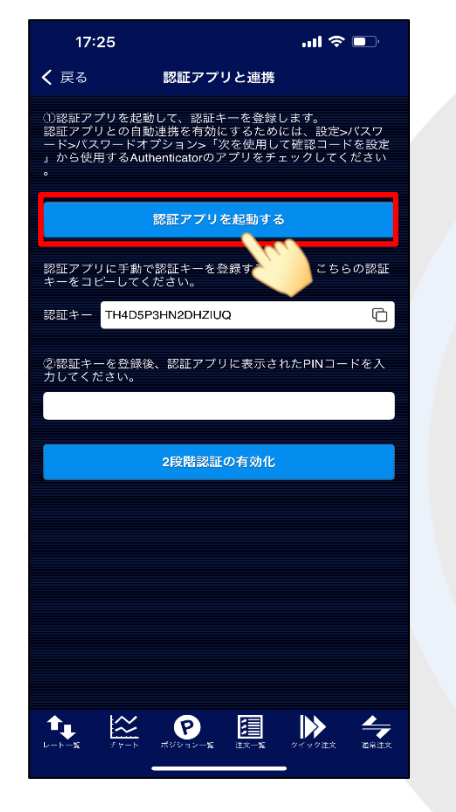

④ 【認証アプリを起動する】ボタンをタップし、 認証アプリを起動し、PINコードを取得します。 ⑤ PINコードを入力し、 【2段階認証の有効化】ボタンをタップします。

 $\sum_{\ell\in\mathcal{N}}$   $\sum_{\pi\in\mathcal{N}}$   $\prod_{\pi\in\mathcal{N}}$ 

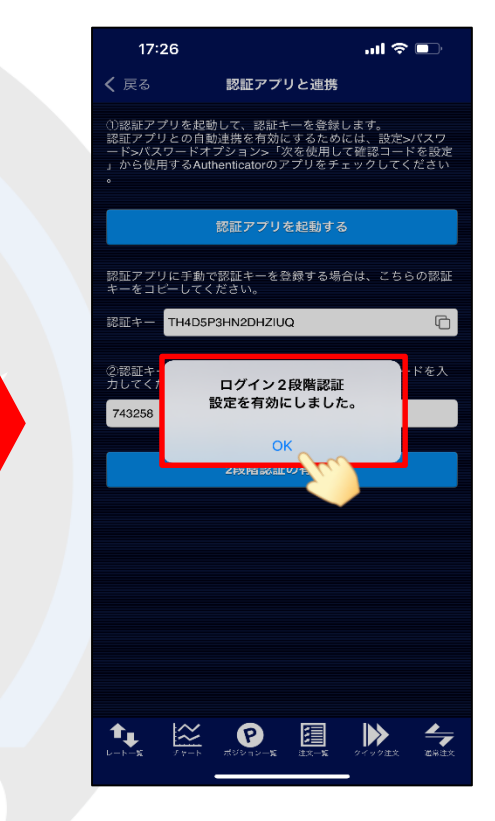

⑥ ログイン2段階認証設定を有効にしました。 【OK】をタップすると設定完了です。

※ 手動で認証キーを入力し、PINコードを取得することも 可能です。